## **How to Check Out ebooks in Destiny Discover**

- 1. To access Destiny Discover:
	- a. Go to [http://chimneyhilllibrary.weebly.com](http://chimneyhilllibrary.weebly.com/) and click the 'Destiny Discover' link.

**OR**

b. Go to [http://library.sd36.bc.ca](http://library.sd36.bc.ca/) and select Chimney Hill Elementary. Click the 'Catalog' tab located at the top of the screen, and click the 'Destiny Discover' tab in the menu on the left.

2. Click the login button located in the top right corner and enter your Surrey Schools account username and password. **DO NOT** include '[@surreyschools.ca](mailto:‘@surreyschools.ca’)' in the username.

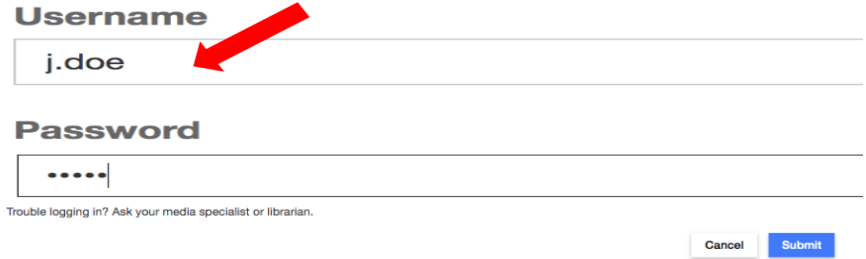

- 3. There are two ways to search for eBooks. To view eBooks:
	- a. Enter your search criteria in the search bar at the top of the page. Filter options are available beside the search bar. The digital shelf includes Follett eBooks as well as eBooks from other platforms.

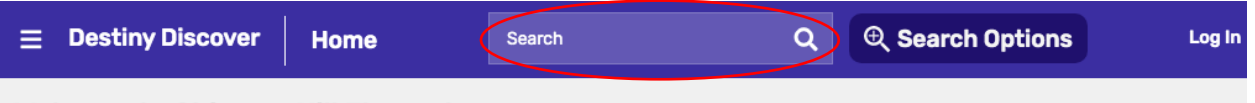

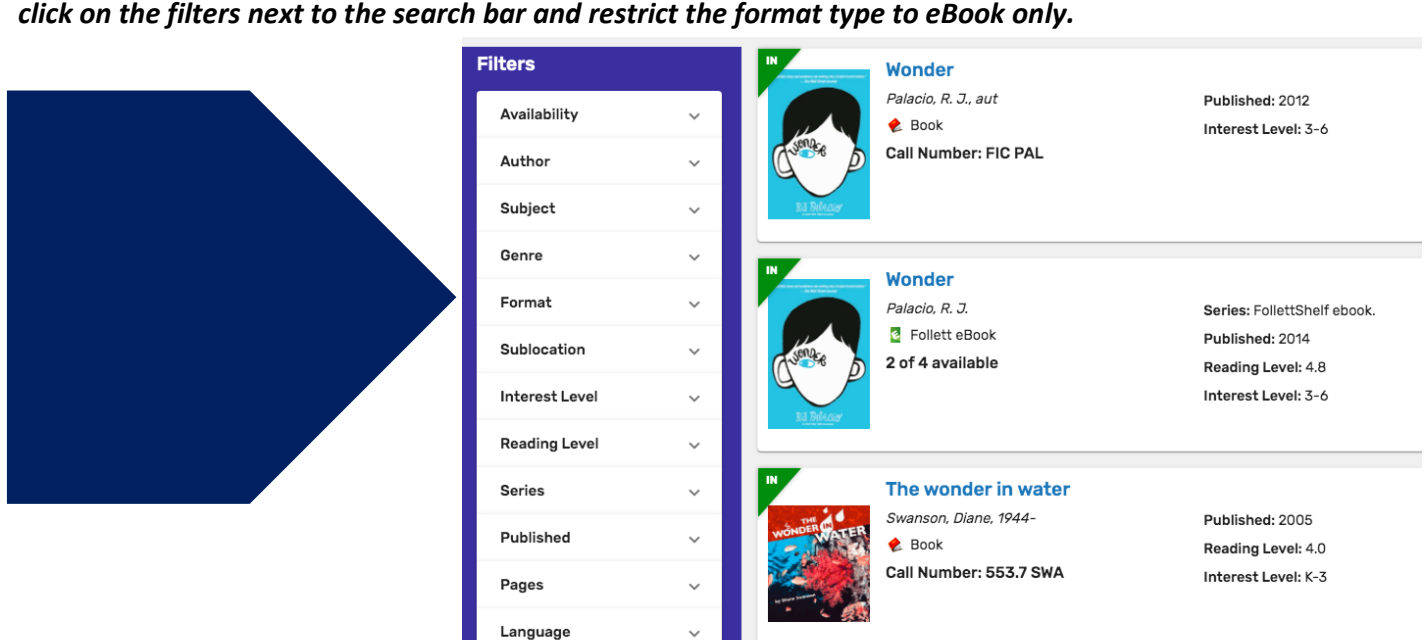

**Welcome to Chimney Hill Elementary** 

*\*\*You can search the entire catalogue (print and eBooks) here. To search only the eBook collection, click on the filters next to the search bar and restrict the format type to eBook only.* 

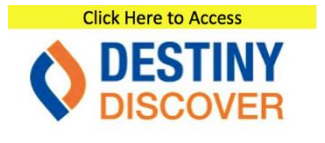

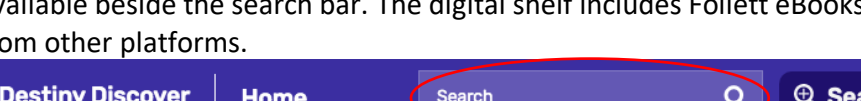

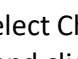

Home Catalog

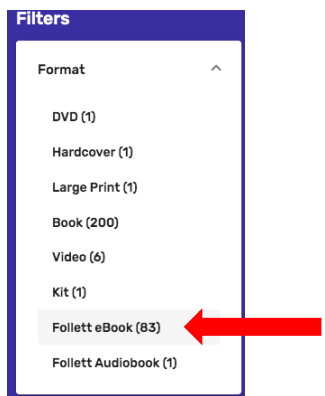

**Click on 'Follett eBook' to view eBooks only.**

Print Book Follett eBook

## **OR**

b. Browse the entire eBook collection by scrolling down to 'eBooks' and 'See All.'

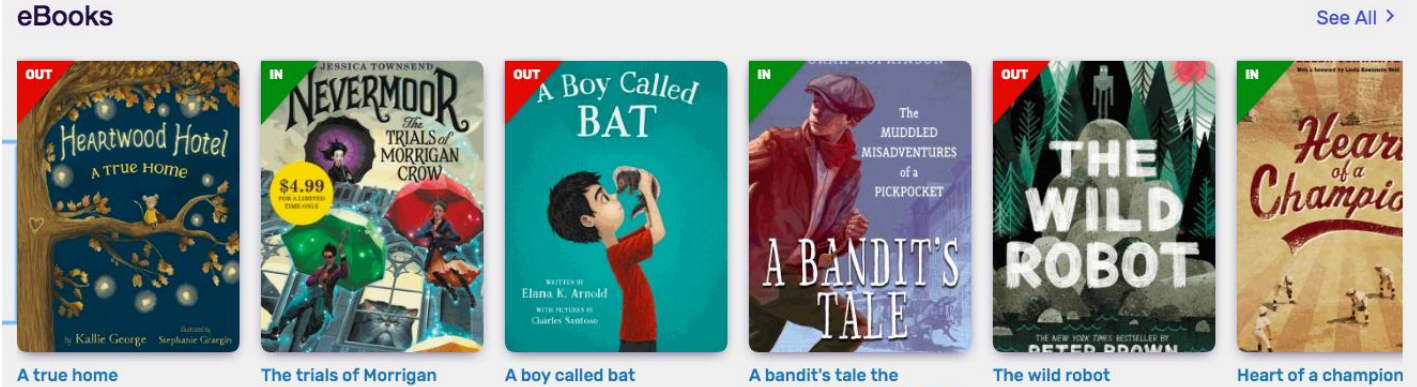

Crow

muddled misadventures.

4. Select a title. Click/tap on the cover image/title to view the book. Click on 'Checkout' and 'Open.' You may be prompted to login before the viewing window opens.

Open Checkout

5. The eBook will open for viewing in the browser. If you have selected a book belonging to another platform, a popup will ask permission to open a browser to connect to the item or platform.

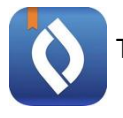

The **Destiny Read app** solely functions as a bookshelf for your Checkouts.